# **Guía de configuración de EDUROAM para Android**

A continuación te explicamos de forma detallada los pasos a seguir para configurar el método de conexión 802.1X a la red EDUROAM de la UC3M. También pueden aparecer diversos avisos sobre condiciones especiales que no debes dejar de leer.

### **INSTALACIÓN DEL CERTIFICADO**

Para la correcta configuración de la red Eduroam es necesario disponer del certificado de autenticación del servidor de la UC3M.Para ello, estando conectado a internet (por ejemplo a través de WiFi-UC3M), pulsa el siguiente enlace:

### [Perfil Android](https://drive.google.com/open?id=0B6l1xAmlpkAuVy1ZS2ZxYnNlbEU)

Si lo prefieres puedes realizar la descarga escaneando el código QR que se muestra a continuación:

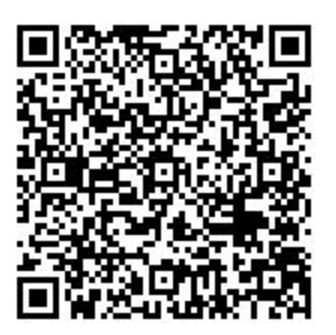

Al descargar el certificado aparecerá la siguiente ventana (si no aparece automáticamente ve a la carpeta de descargas de tu dispositivo y pincha sobre el certificado para abrirlo), en la cual debes indicar que lo vas a usar para **Wi-Fi:**

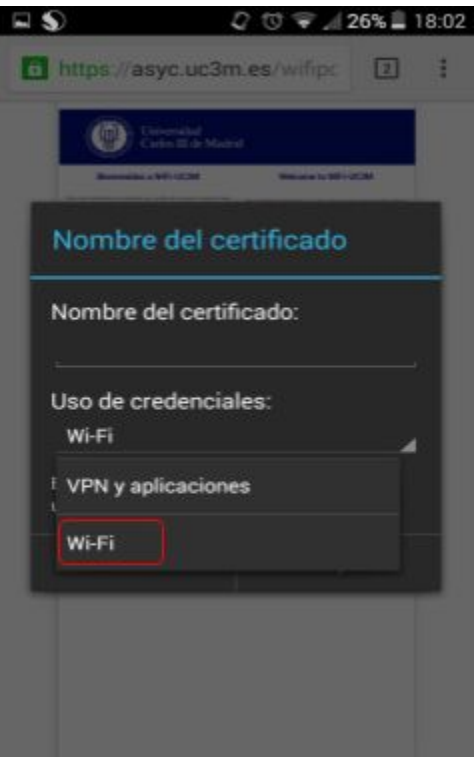

A continuación asigna un nombre al certificado, por ejemplo "**uc3m-digicert**" y pulsa **Aceptar**.

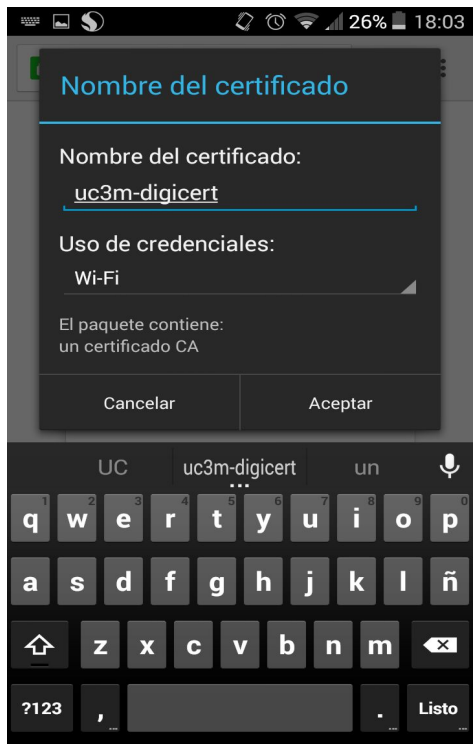

Para poder realizar la instalación del certificado, es necesario que tu terminal móvil tenga protegida la pantalla de bloqueo mediante una contraseña, un PIN o un patrón, si no es así, te aparecerá un mensaje como el siguiente:

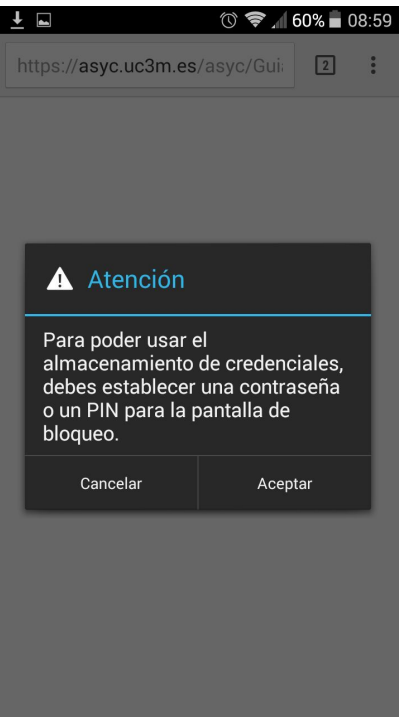

Para continuar con la instalación pulsa **Aceptar** y aparecerá la siguiente pantalla:

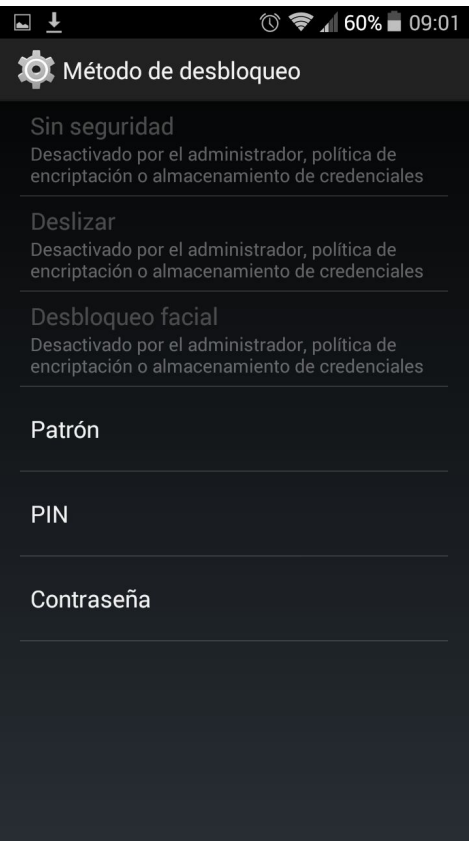

Elige un método de desbloqueo e introdúcelo 2 veces para guardarlo correctamente:

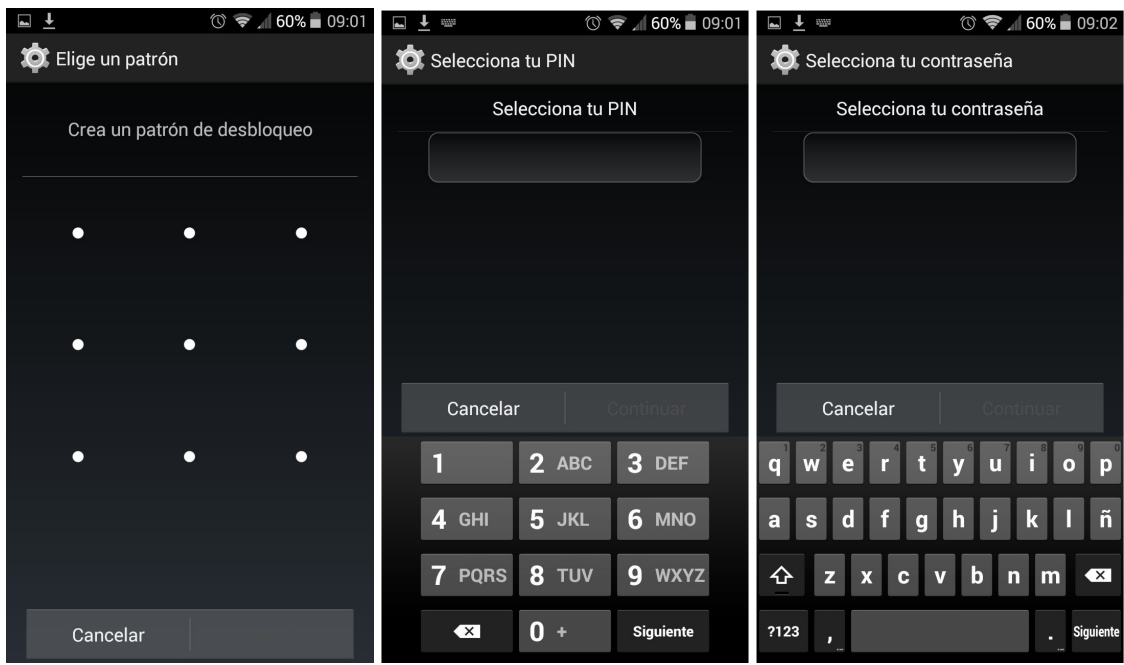

Una vez configurado el método de desbloqueo el certificado se instalará correctamente y podrás seleccionarlo en la configuración de la conexión a Eduroam.

## **CONFIGURACIÓN DE LA CONEXIÓN**

Para configurar Eduroam entra en el menú **Ajustes** de la pantalla principal y pulsa sobre **Wi-Fi**

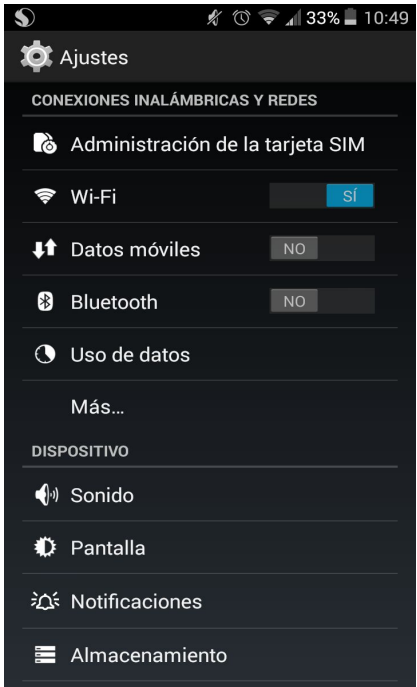

Verás la lista de redes disponibles, pulsa sobre **eduroam** durante unos segundos para que se despliegue el menú, elige la opción de **Modificar red**.

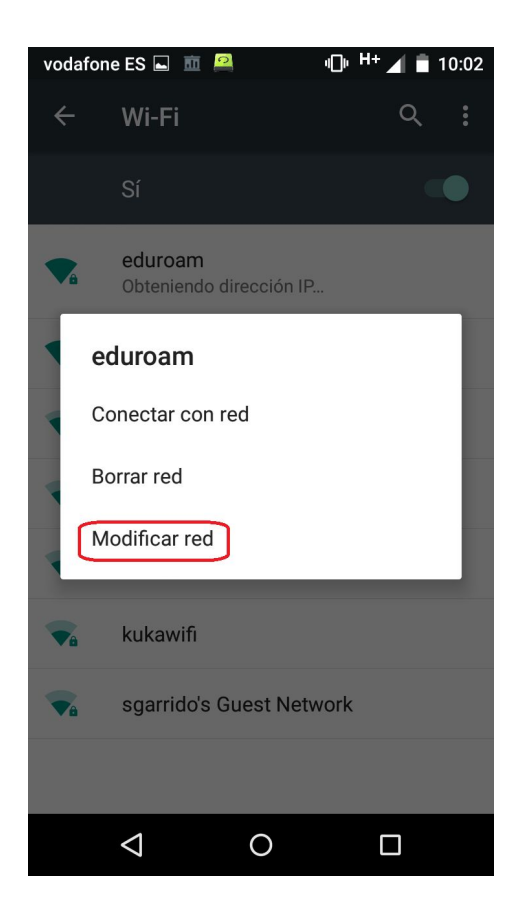

Configura y guarda los siguientes parámetros en la siguiente ventana de configuración:

- Seguridad: **802.1x EAP**
- Método EAP: **PEAP**
- Autenticación de fase 2: **MSCHAPv2**
- Certificado de CA: Seleccionamos el certificado que hemos guardado en el primer paso, en este caso **uc3m-digicert**
- **●** Identidad:
	- **o ALUMNOS: NIA** segui do de **@alumnos.uc3m.es**

### **Ejemplo: [100012345@alumnos.uc3m.es](mailto:100012345@alumnos.uc3m.es)**

**o PAS/PDI**: **login** de correo seguido de @ y el **dominio** al que pertenece tu cuenta de correo. Ten en cuenta que deberás introducir tu login, no tu alias de correo.

> Ejemplo: **pepe@ [pa.uc3m.es](mailto:pepe@pa.uc3m.es)** Ejemplo: **pepe@ [inf.uc3m.es](mailto:pepe@inf.uc3m.es)** Ejemplo: **j [uan@di.uc3m.es](mailto:juan@di.uc3m.es)**

**o Personal de otras universidades adheridas al proyecto Eduroam: login** que utilizas en tu universidad seguido de **@** y el **dominio** que tienes en la universidad a la que perteneces

### Ejemplo: **j [uan@upl.es](mailto:juan@upl.es)**

- Identidad anónima: La misma que hayas puesto en el apartado anterior.
- Contraseña: **Contraseña del correo**.

Desliza el dedo hacia abajo, en la zona remarcada en rojo en la figura, hasta que aparezcan los siguientes campos. No pulses **Guardar** hasta que no hayas introducido la contraseña.

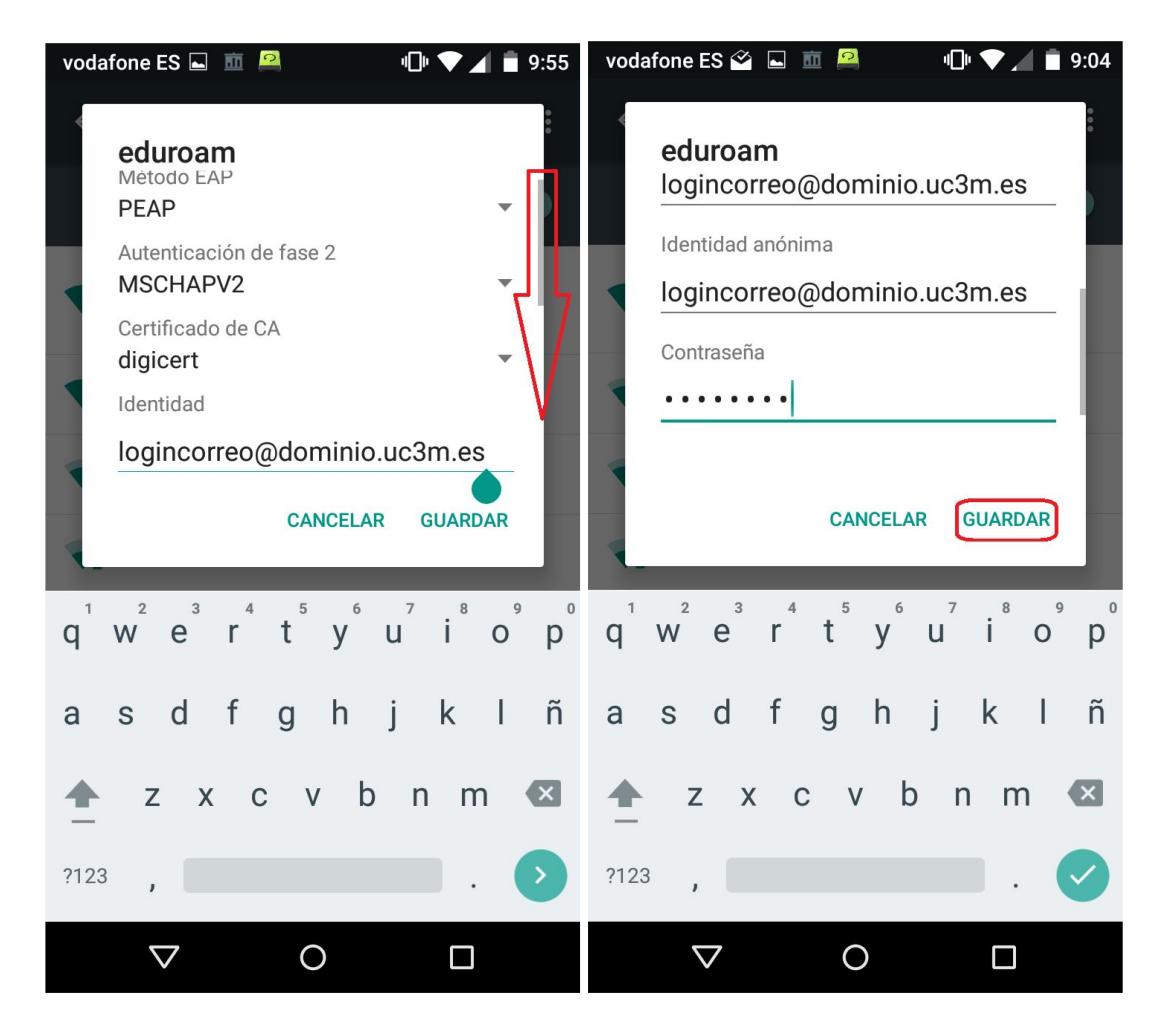

Si el dispositivo no se conecta directamente a la red **eduroam**, selecciona la red y pulsa durante unos segundos para que se despliegue el menú, elige la opción de **Conectar con red**, comprueba que la conexión se ha establecido correctamente.

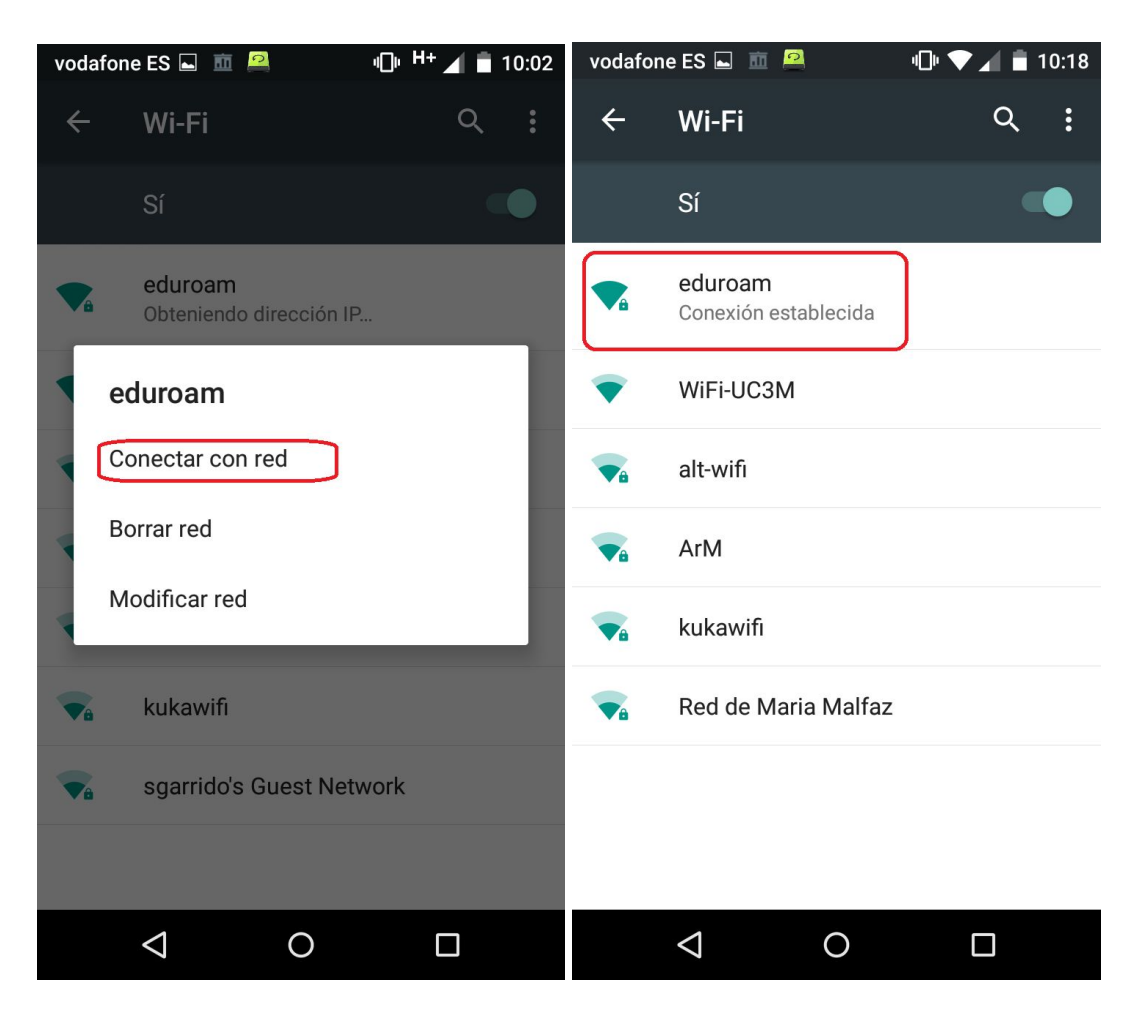